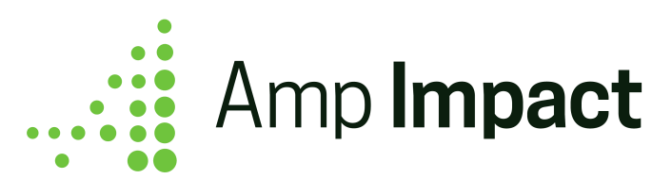

# **IATI Setup Guide**

April 2020

# **Table of Contents**

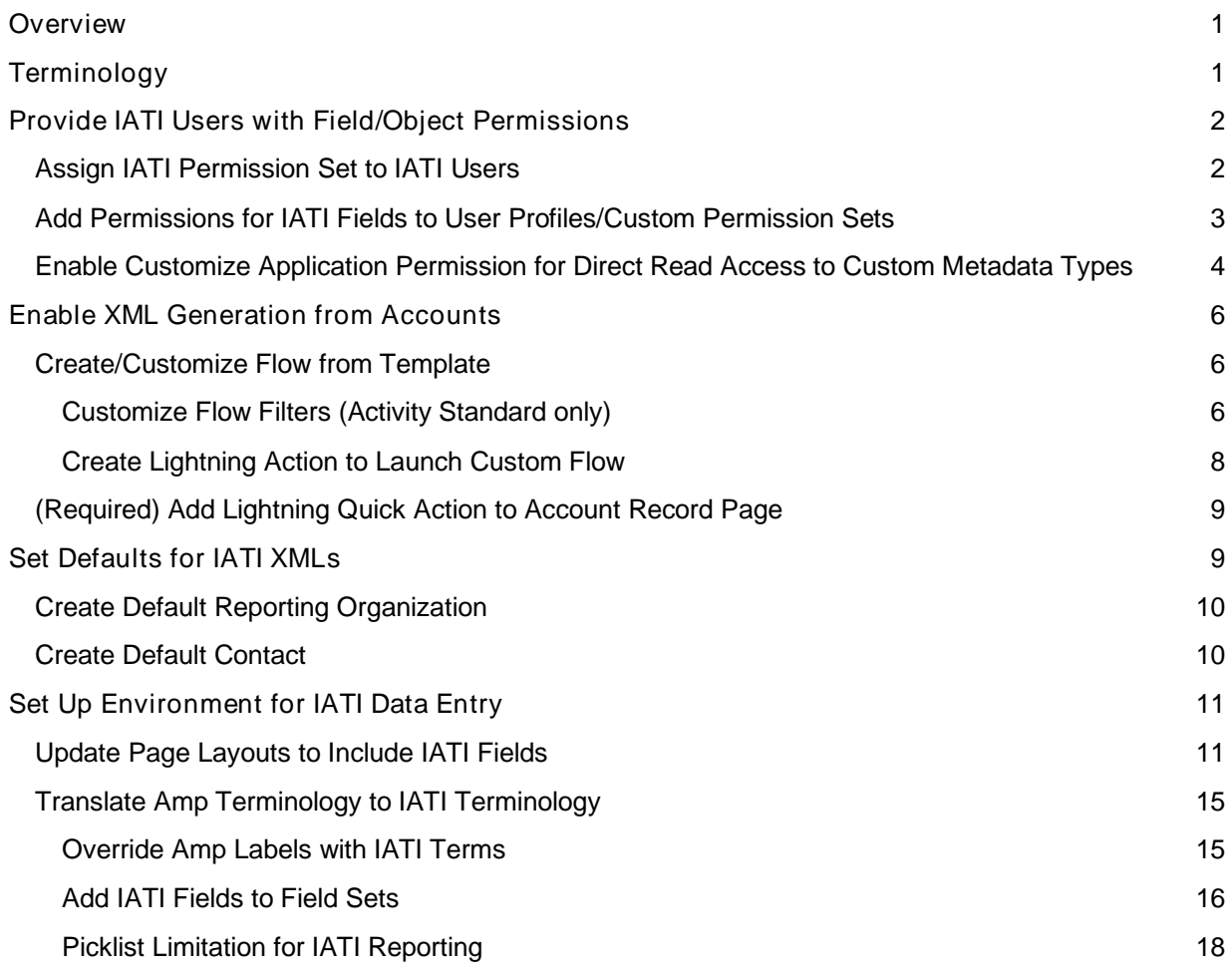

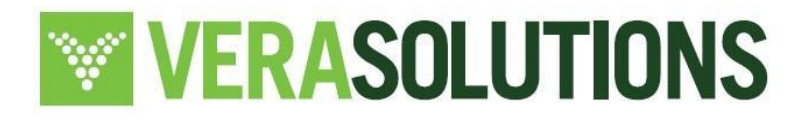

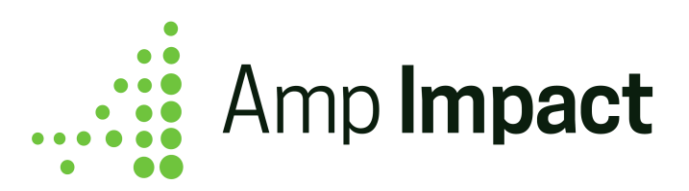

# <span id="page-1-0"></span>**Overview**

In this setup guide, system administrators and implementing consultants will learn to:

- Enable IATI XML generation in Amp Impact
- Set up the environment for entry of IATI data
- Modify Amp Impact default interfaces to include IATI-specific information

After following this guide, a Salesforce environment will be set up so that it can automatically take its impact and transaction data, entered through Amp Impact, and print out an IATI standard XML file with that data. Clients can take that XML and publish it directly to the [IATI registry.](https://iatiregistry.org/)

# <span id="page-1-1"></span>**Terminology**

[IATI](https://iatistandard.org/en/): The International Aid Transparency Initiative (IATI) is a global initiative to improve the transparency of development and humanitarian resources and their results to address poverty and crises.

[Organization Standard](http://reference.iatistandard.org/203/organisation-standard/): The IATI organizational standard is used to describe one or more organizations involved in any stage development cooperation (funding, implementing etc.). It is designed to report forward-looking aggregate budget information for the reported organizations, and planned future budgets to recipient institutions or countries.

The IATI organizational standard is also used to report links to relevant public documents. Organizations publish this data in an organization file. It is expected that every organization publishing IATI data should include one organisation file, which is updated at least annually.

[Activity Standard](http://reference.iatistandard.org/203/activity-standard/): The IATI activity standard is designed for reporting the details of individual development cooperation activities/projects. An activity is defined by the reporting organization. Depending on who is reporting, it might be a large program, a small project, or another logical grouping of work and resources.

The IATI activity standard is the most widely used part of IATI. The activity standard supports around forty different fields, referenced by standard codelists, and designed to capture information about many different kinds of aid activities. Organizations publish this data in an activity file. It is expected that every organization publishing IATI data should include one at least activity file. An activity file can detail one or many activities, and an organization can publish one or many files.

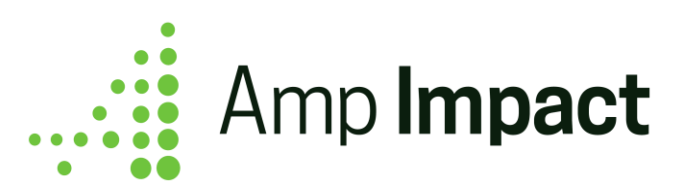

 This guide will use the terms for objects and fields in Amp Impact (i.e. API names), which may not always mirror the terminology used in IATI. For a full understanding of how Amp data maps to IATI data, see the *IATI-Amp Impact Data Mapping for Implementers* Guide (format: Excel).

# <span id="page-2-0"></span>**Provide IATI Users with Field/Object Permissions**

For Users to generate their IATI XML file through Amp, they will need additional permissions to ensure they have access to the data relevant to IATI reporting. This access is not provided outof-the-box for all Amp Users.

# <span id="page-2-1"></span>**Assign IATI Permission Set to IATI Users**

After installing Amp Impact and enabling the IATI feature, follow these steps to ensure your IATI Users have access to all IATI objects and fields.

- 1. Go to the Setup Quick Search box, and enter "Permission Sets".
- 2. Select the "IATI Full Access" Permission Set.

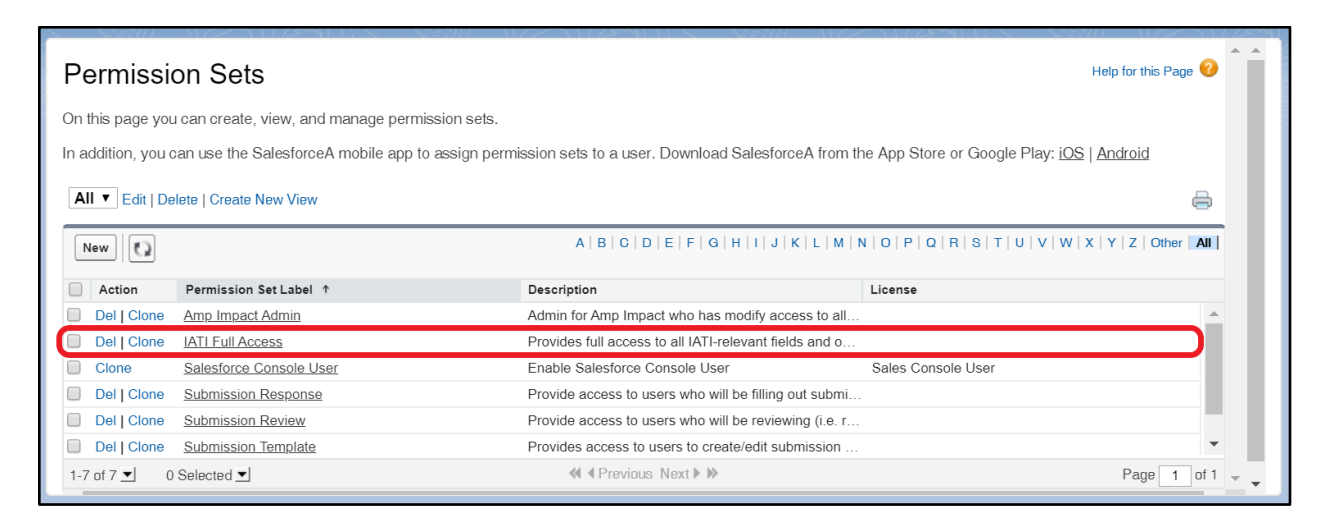

- 3. Click the Manage Assignments button.
- 4. Click the Add Assignments button.
- 5. Select all relevant users that should have access to the IATI Full Access Permission Set and click "Assign".

If an IATI User does not need access to all IATI objects and fields, the IATI Full Access permission set can be cloned, and object/field permissions that are not necessary can be removed from the cloned permission set.

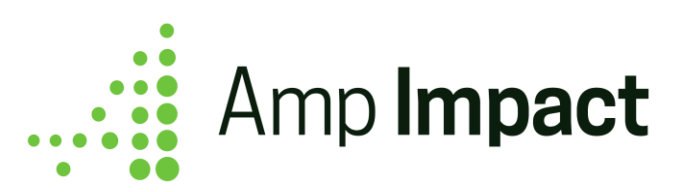

 System Administrator Note: The IATI\_Full\_Access permission set extends access for Users to all IATI-related fields and objects. It does not provide access to the core Amp functionality. For information on how to provide core Amp access to IATI users, refer to the Installation Guide.

### <span id="page-3-0"></span>**Add Permissions for IATI Fields to User Profiles/Custom Permission Sets**

Due to a [Salesforce limitation](https://developer.salesforce.com/docs/atlas.en-us.packagingGuide.meta/packagingGuide/packaging_perm_sets_profile_setttings.htm) on packaging permissions for objects that are detail in a masterdetail relationship to standard Salesforce objects, the permissions for two objects ampi\_\_Organization\_Role\_\_c and ampi\_\_Project\_Role\_\_c ‒ and their fields must be added manually to either the user profile or a custom permission set, depending on the environment and use case.

Below is the list of objects/fields for which permissions must be manually set:

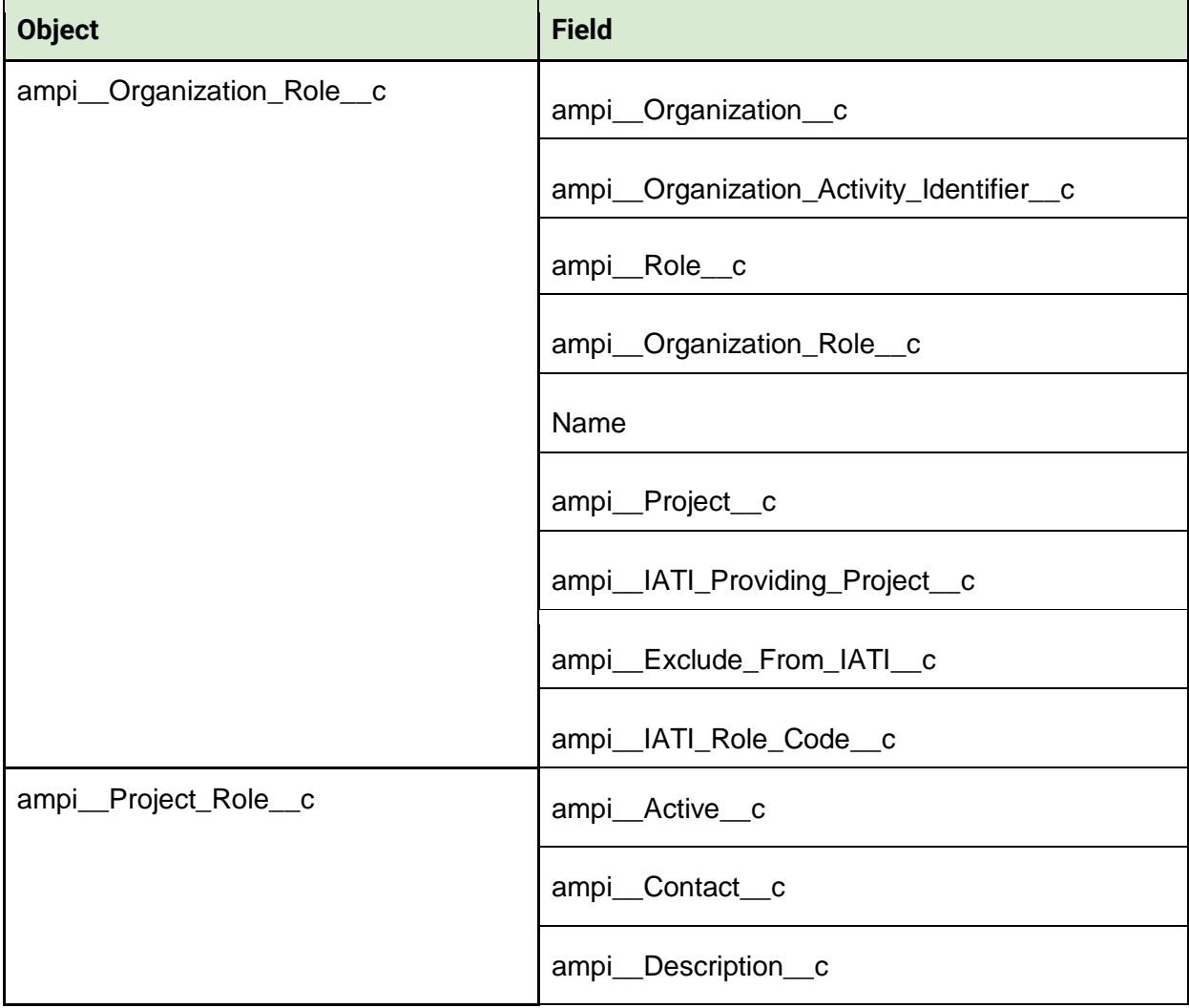

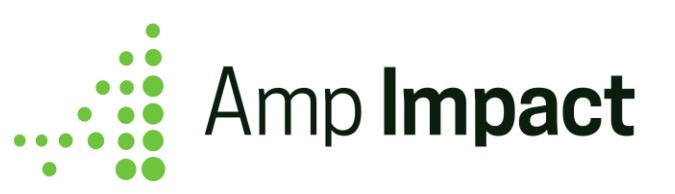

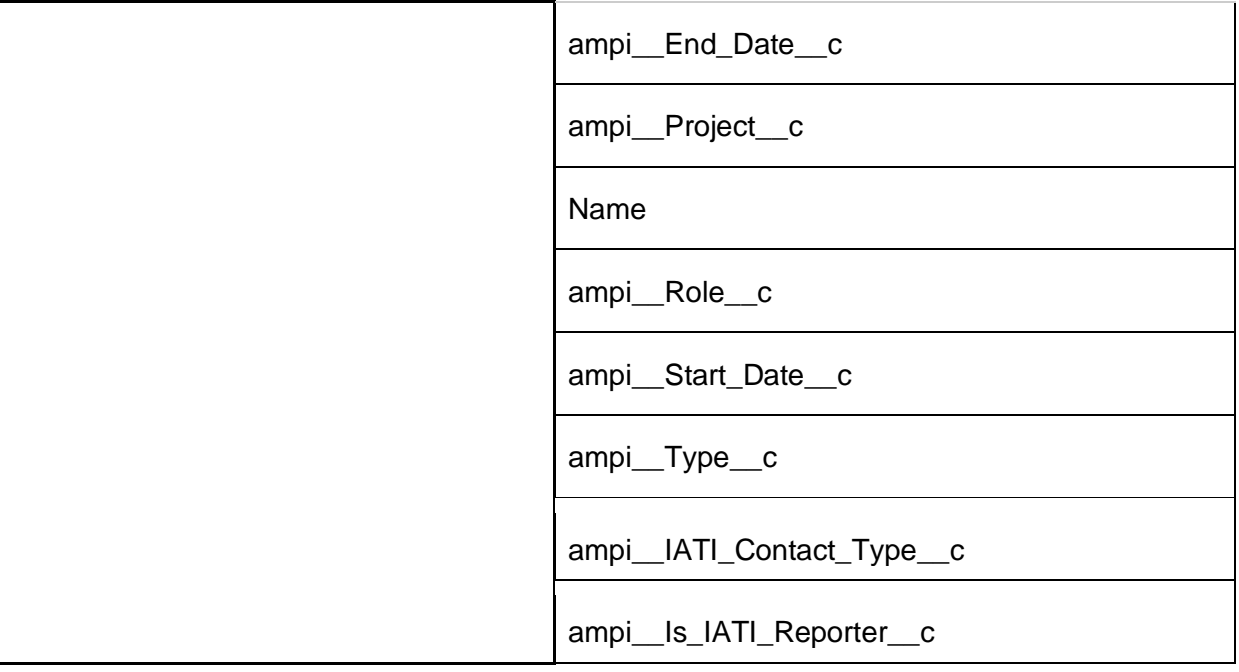

 System Administrator Note: Admins should keep in mind that a flow will not run if it invokes an Apex class that the IATI User doesn't have access to. If admins disable any currently enabled Apex Classes invoked by Flow, they may need to adjust profiles or permission sets for IATI Users who run flows that invoke Apex classes.

# <span id="page-4-0"></span>**Enable Customize Application Permission for Direct Read Access to Custom Metadata Types**

The *Customize Application* Permission is required for direct read access to Custom Metadata Types. This follows Salesforce's rollout of the "secure by default" approach. For more information on its use in Amp Impact, see Set Defaults for IATI XMLs.

To grant a profile or permission set read access to a custom metadata type:

- 1. Go to the profile or permission set that you want to grant access to.
- 2. Under Enabled Custom Metadata Type Access, click *Edit*, as shown in screenshot below.

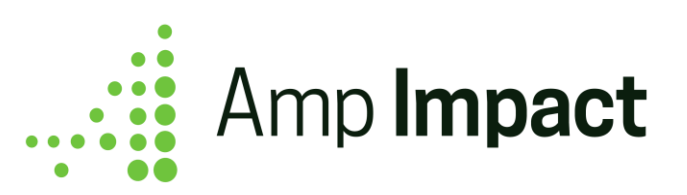

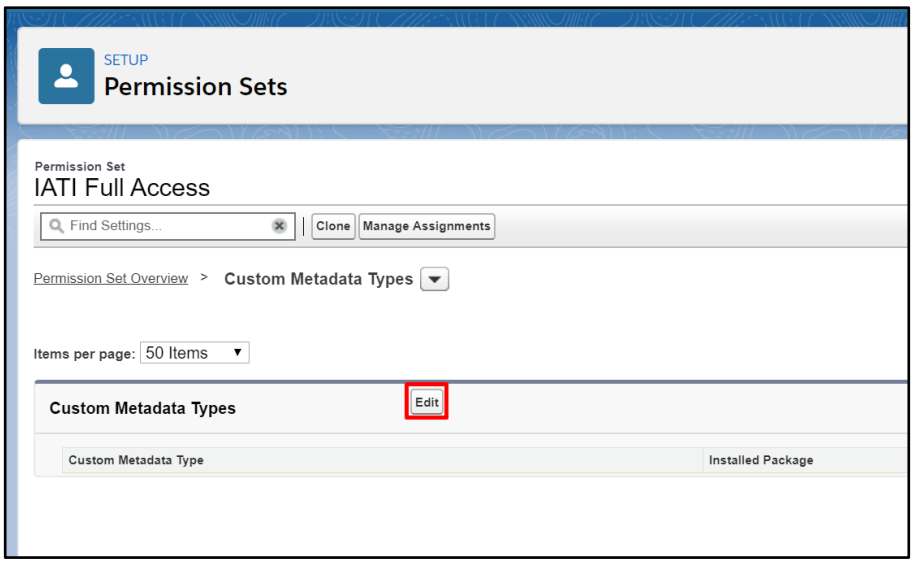

3. Add the custom metadata type, *ampi.IATI Default Contact* and *amp.IATI Default Reporting Org,* to the list of Enabled Custom Metadata Types. See screenshot below.

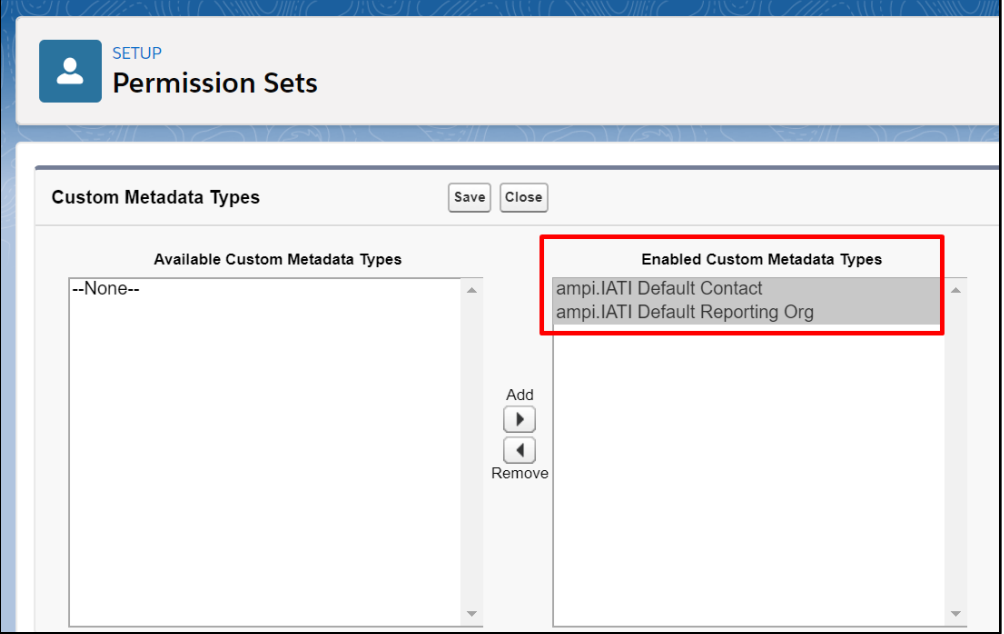

To re-enable read access to custom metadata outside of Apex code or system mode contexts, see the following steps:

- 1. In Setup, navigate to Schema Settings.
- 2. Deselect Restrict access to custom metadata.

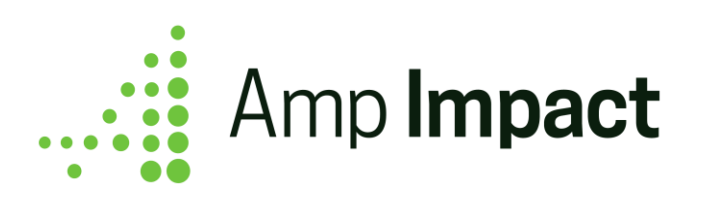

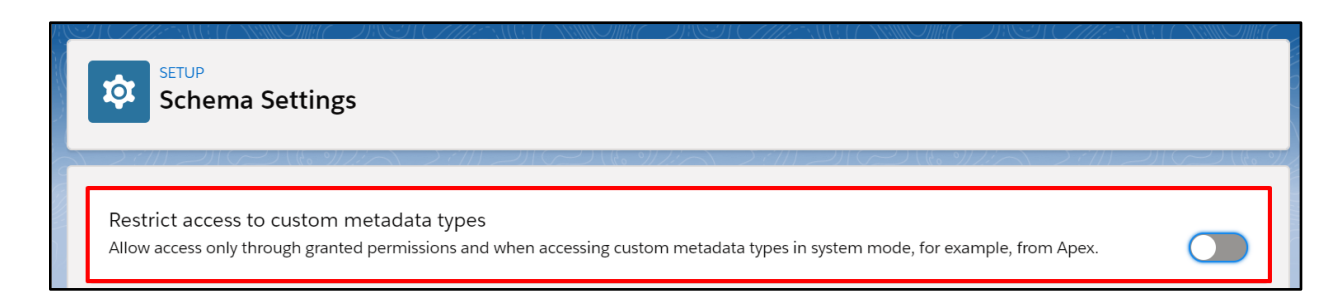

# <span id="page-6-0"></span>**Enable XML Generation from Accounts**

Account is the central object from which both the IATI Organization and IATI Activity XMLs will be generated. In order to generate the XML files, some setup is required on the Account page layout to enable Users to generate their IATI files.

### <span id="page-6-1"></span>**1. Create/Customize Flow from Template**

 System Administrator Note: This step is optional based on whether additional filter criteria should be available to users when creating their IATI XMLs.

By default, Amp contains a Screen Flow that Users will interact with to:

- 1. Select whether they are creating the XML file according to the IATI Organization Standard or the IATI Activity Standard,
- 2. If the XML is being generated according to the IATI Activity Standard, filter the Activities (ampi Project c records) that will be printed into the XML.
	- a. By default, the only filter that is available for use is to either display all records, or only records where ampigedacy ForlATI Reporting  $c = TRUE$ .

If the Screen Flow must be customized (e.g. text changed, filter options added), then this Flow can be cloned and modified for those customizations.

#### <span id="page-6-2"></span>**Customize Flow Filters (Activity Standard only)**

This step is only required if the filters for the Activity Standard XML in the Screen Flow need to be customized. In order to customize these filters, follow the steps below:

- 1. Go to Setup.
- 2. Type and select "Flows" in the QuickSearch menu.
- 3. Open the IATI\_XML\_Generation Flow in Flow Builder.
- 4. Modify the available filters in the Filter IATI Activities Screen element.

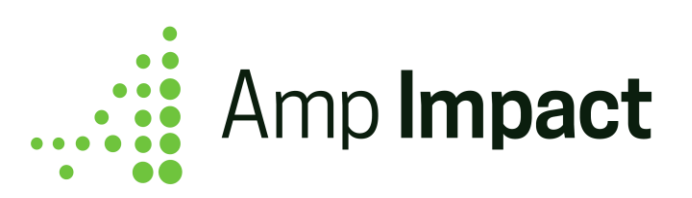

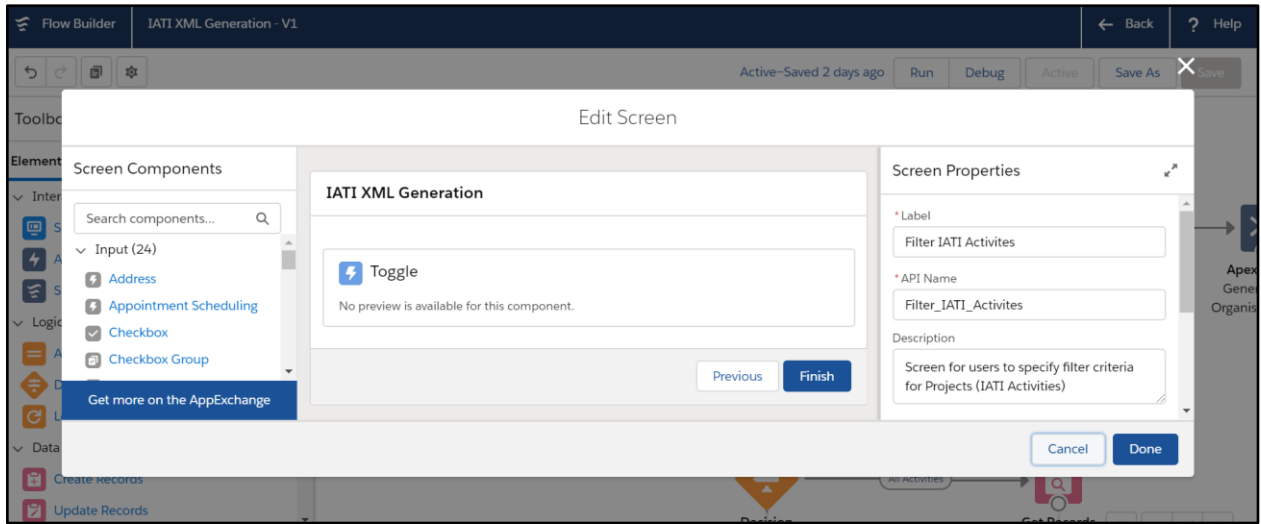

5. Ensure that the filter criteria is reflected in the Filtered\_IATI\_Activities Get Records element.

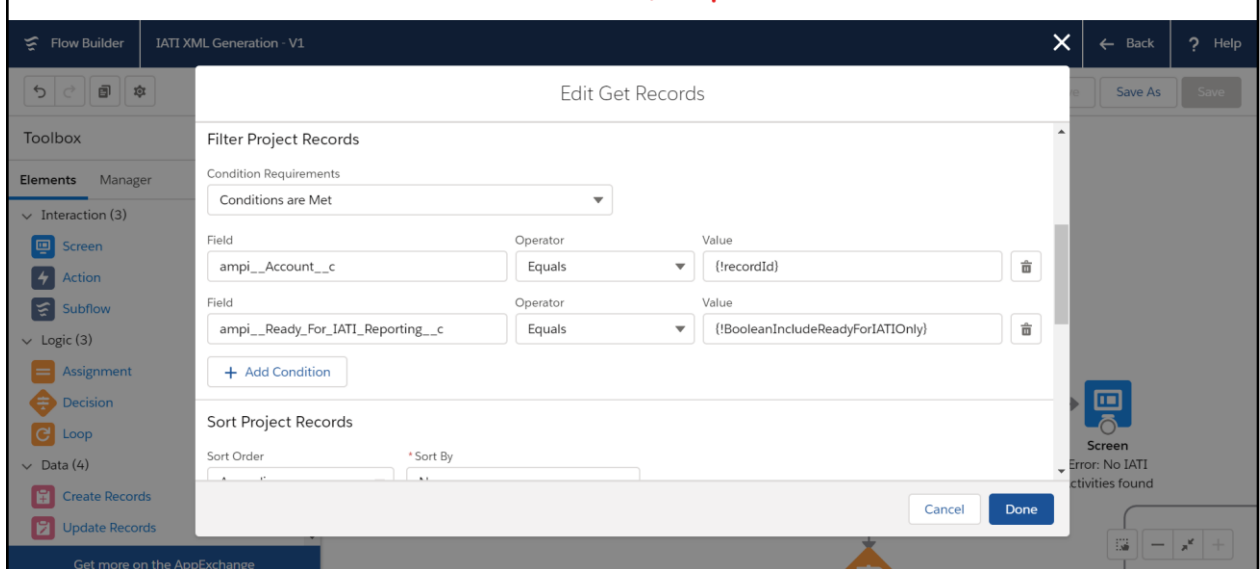

- 6. Click Save As.
- 7. In the Save screen, select to save as a New Flow.

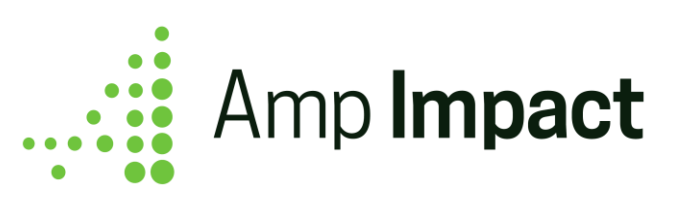

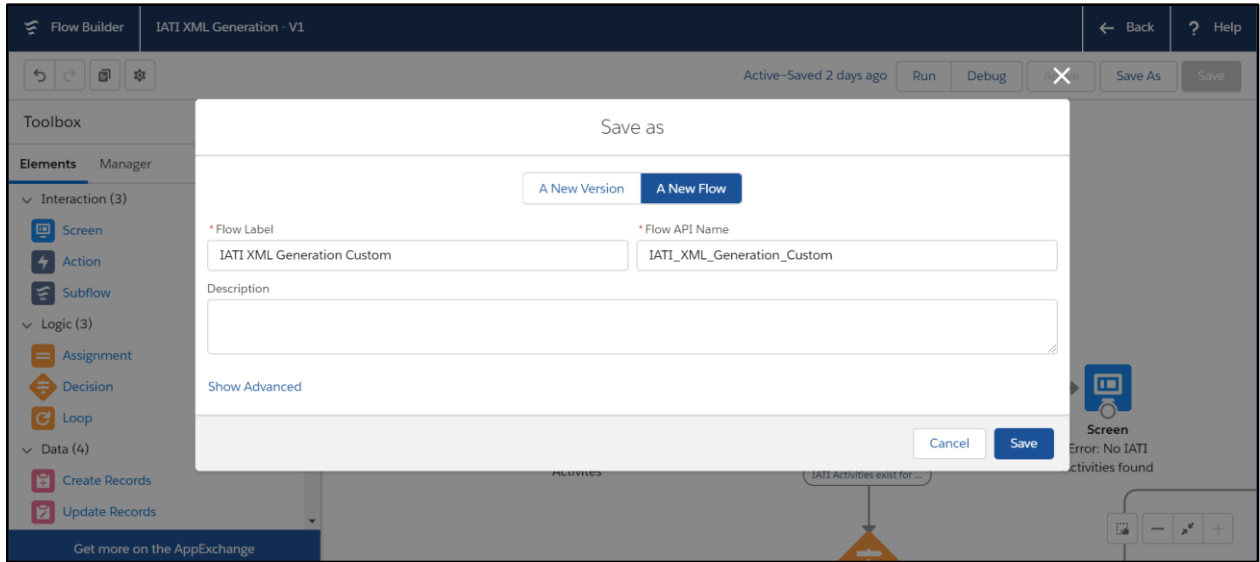

<span id="page-8-0"></span>**Create Lightning Action to Launch Custom Flow**

If a custom flow has been created for IATI XML generation, then a new Lightning Action must be created to launch that flow from an Account record.

- 1. Go to Setup.
- 2. Go to Object Manager.
- 3. In Object Manager, select Account.
- 4. Go to Buttons, Links, and Actions.
- 5. Click New Action to [create a Flow Action,](https://developer.salesforce.com/docs/atlas.en-us.salesforce_vpm_guide.meta/salesforce_vpm_guide/vpm_distribute_internal_action.htm#!) selecting the custom flow created. The Label and Name can be filled out per the use case.

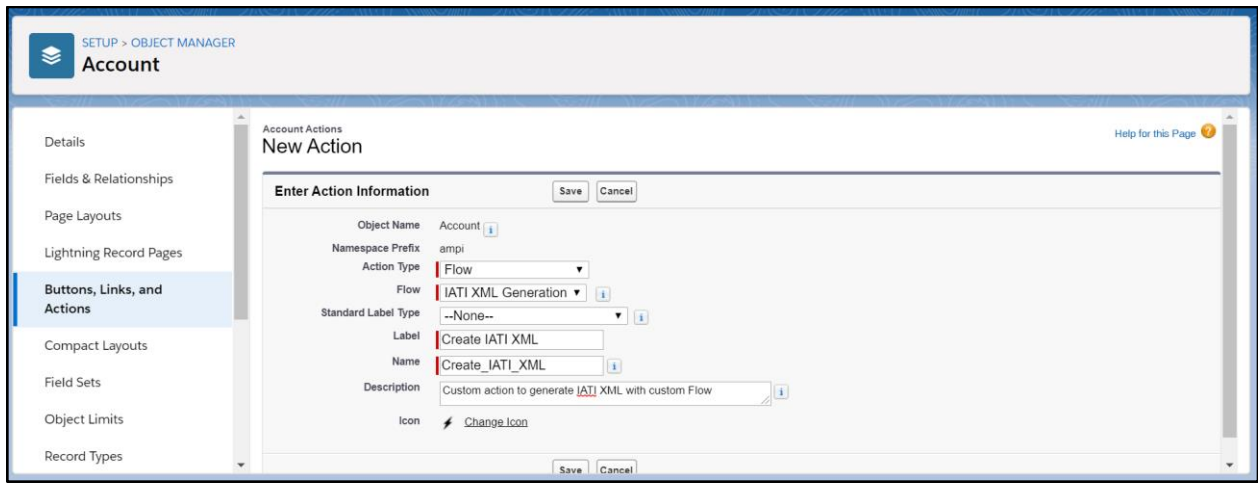

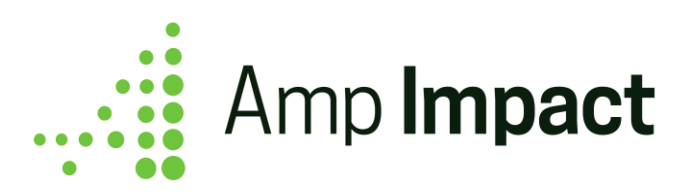

### <span id="page-9-0"></span>**2. (Required) Add Lightning Quick Action to Account Record Page**

 System Administrator Note: These steps detail how to add the Lightning Quick Action for Amp Impact's default Screen Flow IATI\_XML\_Generation to the Account page layout. If a custom Flow and Lightning Action were created, use that Lightning Action instead.

To ensure that Users can open the Flow that generates the IATI XML files, the Lightning Quick Action that launches the Flow must be added to the Account page layout.

- 1. Go to Setup.
- 2. Go to Object Manager.
- 3. In Object Manager, select Account.
- 4. Go to Page Layouts.
- 5. Click into the Page Layout that will be assigned to the Profile(s) of Users who will be generating XML files for IATI reporting.
- 6. In the top menu, select Mobile & Lightning Actions. From the options that appear, drag and drop Generate IATI XML into the page layout.
- 7. Click Save.

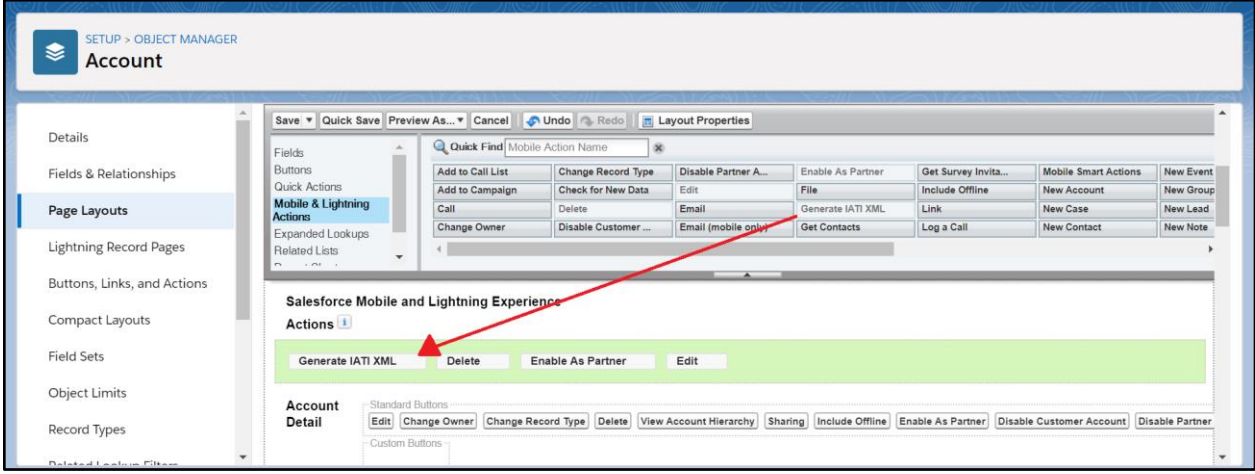

# <span id="page-9-1"></span>**Set Defaults for IATI XMLs**

 $\odot$  **System Administrator Note: These steps are optional based on whether the Reporting** Organization and/or Contact associated with an IATI XML will be the same across all XMLs generated from the same Salesforce environment.

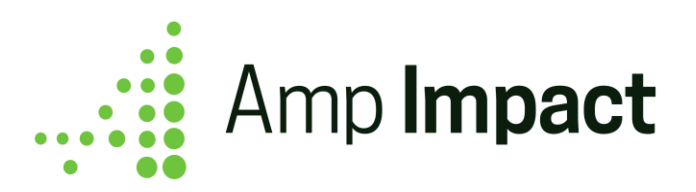

# <span id="page-10-0"></span>**Create Default Reporting Organization**

If only one organization will be the reporting organization for all the IATI XML files generated from a single Salesforce environment, the organization's details can be set as the default for all the IATI files so that the information does not need to be entered for each IATI Activity.

- 1. Open Setup.
- 2. Use the Quick Find search to find and open Custom Metadata Types.
- 3. Click "Manage Records" next to "IATI Default Reporting Org".
- 4. In the list displayed, click the "New" button to create the IATI Default Reporting Organization.
- 5. In the edit view:
	- a. Set the Label field to the name of the Organization. When clicking out of the input box, this will automatically set the IATI Default Reporting Organization Name.
	- b. Enter the IATI Organization Identifier. This must be the unique Id provided by IATI to the reporting organization. For more information on Organization Identifiers, read [here.](http://reference.iatistandard.org/203/organisation-identifiers/)

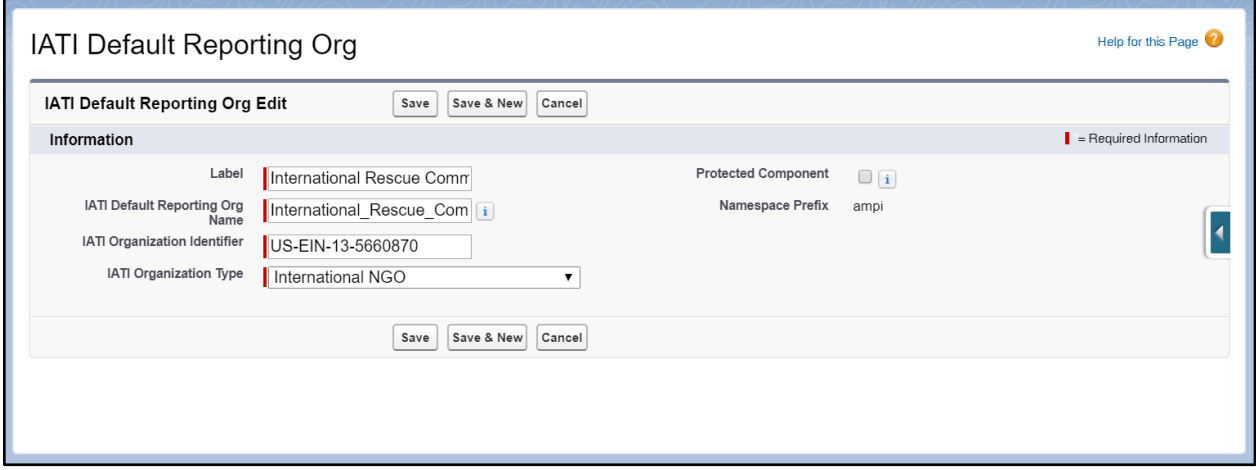

If no default Reporting Organization is set, then the parent Organization (Account) for an Activity (ampi Project c) will be printed as the Reporting Organization for that Activity.

### <span id="page-10-1"></span>**Create Default Contact**

If there is only one individual whose contact information will be used for all IATI Activity XML files generated from a single Salesforce environment, that contact information can be set as the default for all the IATI files so that the information does not need to be entered for each IATI Activity file.

- 1. Open Setup.
- 2. Use the Quick Find search to find and open Custom Metadata Types.

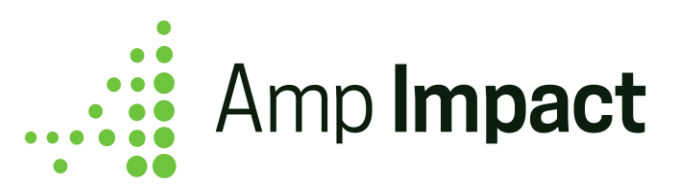

- 3. Click "Manage Records" next to "IATI Default Contact".
- 4. In the list displayed, click the "New" button to create the IATI Default Contact.
- 5. In the edit view:
	- a. Set the Label field to the name of the Contact. When clicking out of the input box, this will automatically set the IATI Default Contact Name.
	- b. Enter the IATI Organization. This must be text name of the Organization to contact for more information about an Activity.
	- c. Enter the IATI Organization Department.
	- d. All other fields are optional.

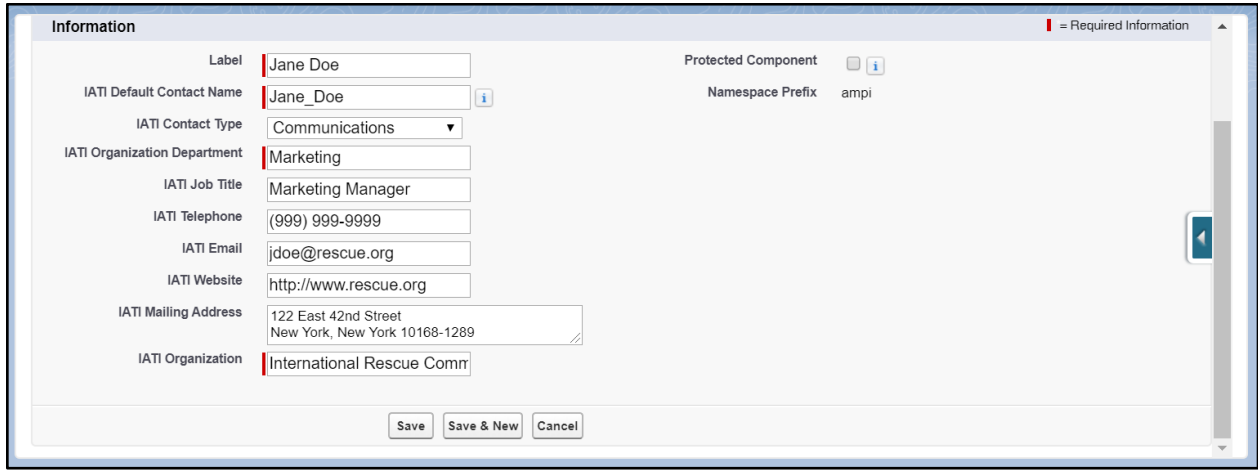

If no default Contact is set, then the related Contact (ampi\_\_Project\_Role\_\_c) marked as the IATI Reporter (ampi\_ls\_IATI\_Reporter\_c = TRUE) for an Activity (ampi\_Project\_c) will be printed as the Contact for that Activity.

# <span id="page-11-0"></span>**Set Up Environment for IATI Data Entry**

Depending on the reporting requirements of an organization, the default page layouts and field labels in Amp Impact can be modified to ensure that those requirements are met while creating or updating data.

### <span id="page-11-1"></span>**Update Page Layouts to Include IATI Fields**

 System Administrator Note: This step is optional, depending on the reporting requirements and business processes of an organization. Only fields that are required for IATI reporting should be added to the respective page layouts.

• The objects listed below contain IATI-specific fields that can be printed into the generated XML file.

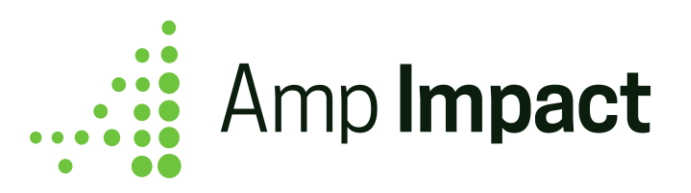

- These IATI-specific fields need to be added into the respective page layouts so that values can be entered for IATI reporting.
- This list does not contain any IATI-specific objects, as all fields in the page layouts for those objects will be used for IATI reporting. These objects are:
	- IATI\_Policy\_\_c
	- IATI\_Sector\_\_c
	- Project\_IATI\_Policy\_\_c
	- Project\_IATI\_Sector\_\_c
	- Transaction\_Project\_IATI\_Sector\_\_c
- This list also does not contain any fields that are generally used throughout Amp (i.e. outside of IATI reporting).
- Required fields (per IATI reporting) are marked with an asterisk (\*) these should be set as required in the page layout to ensure that the XML file is validated.

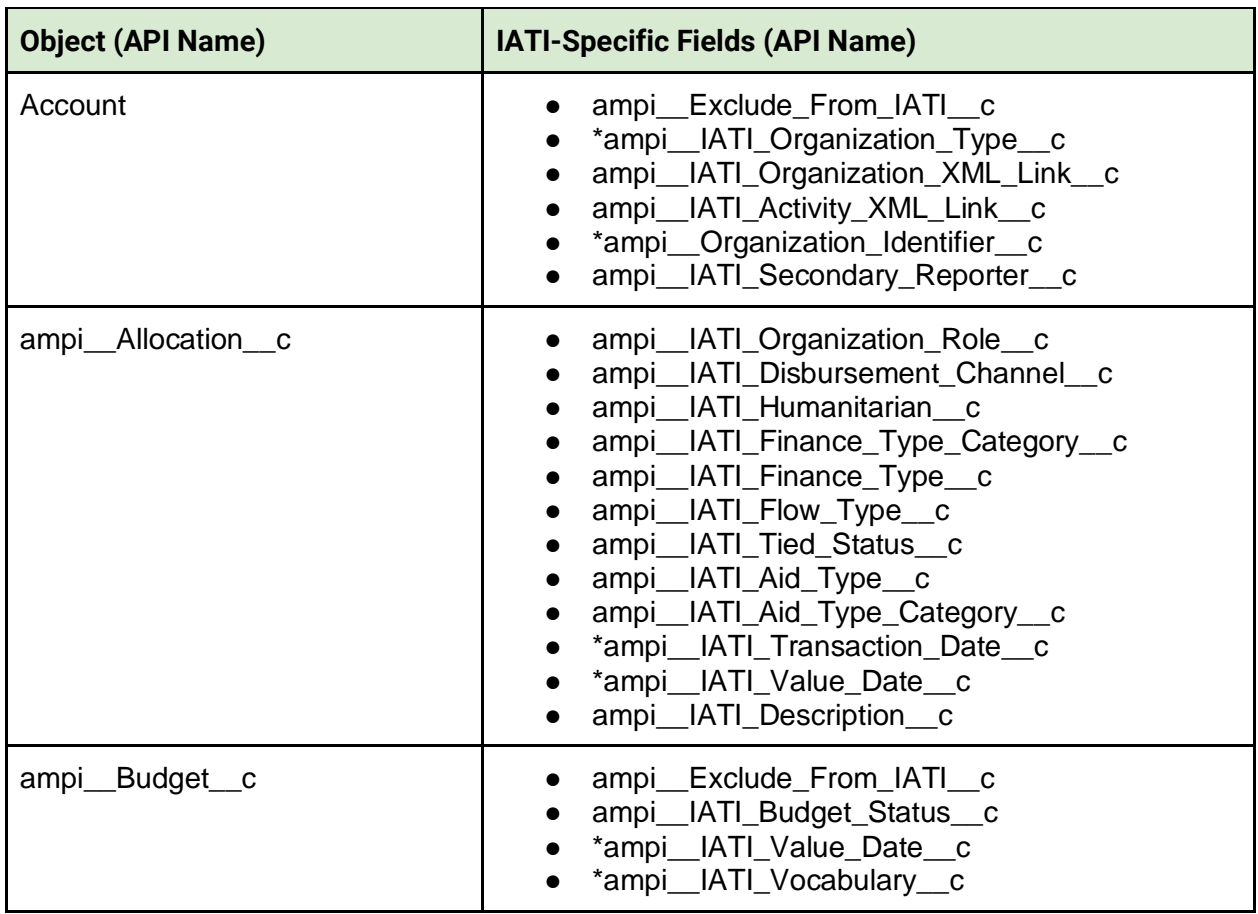

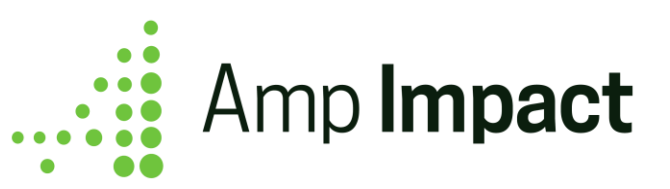

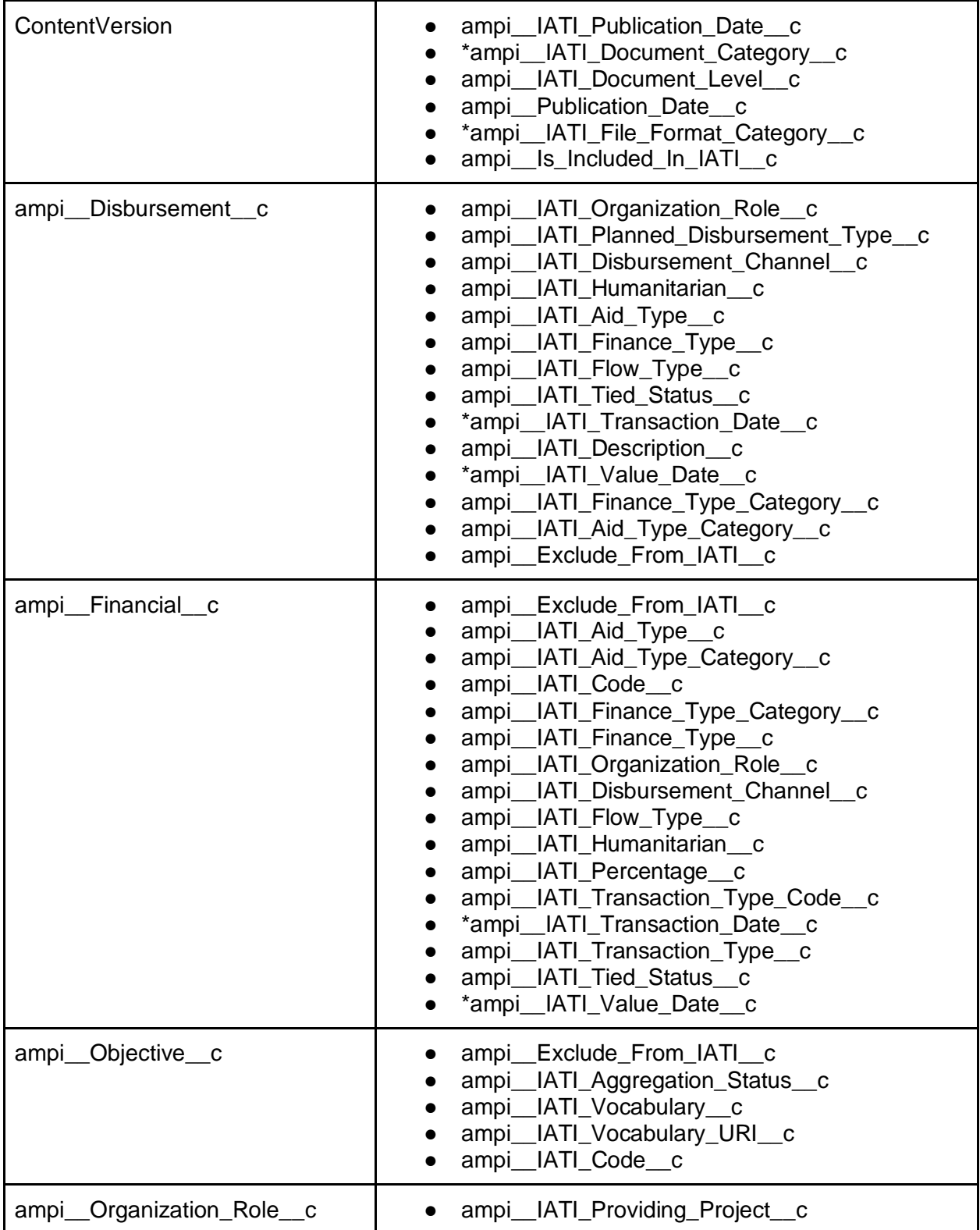

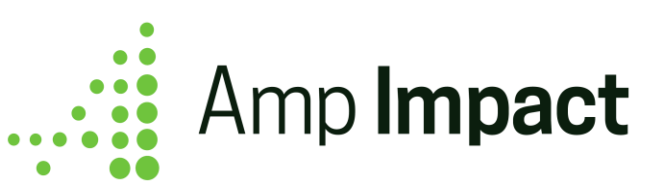

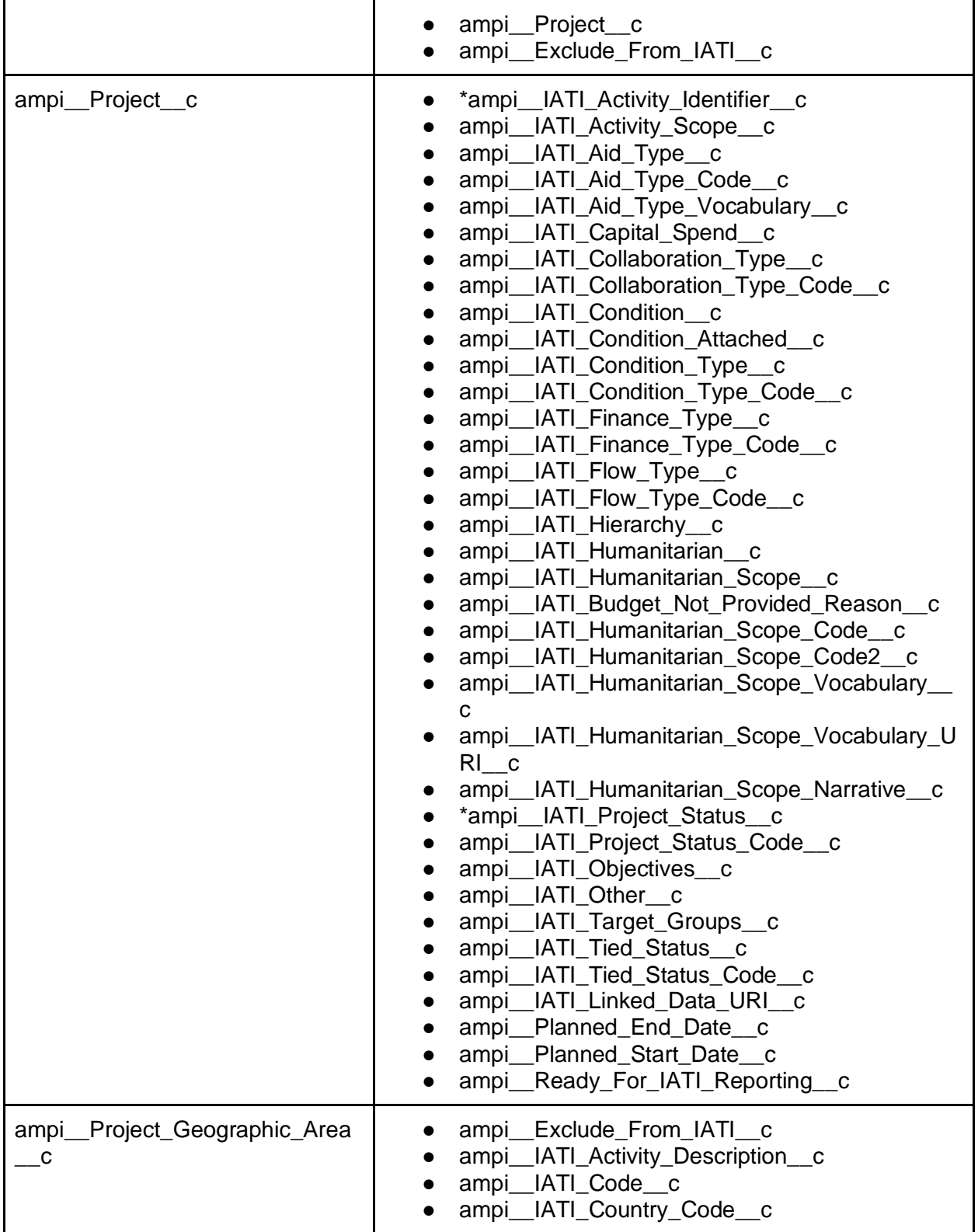

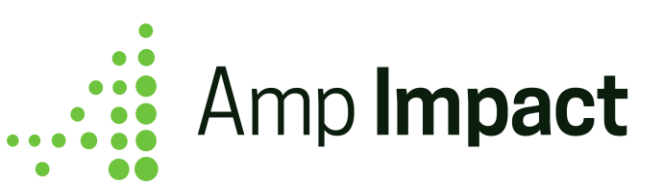

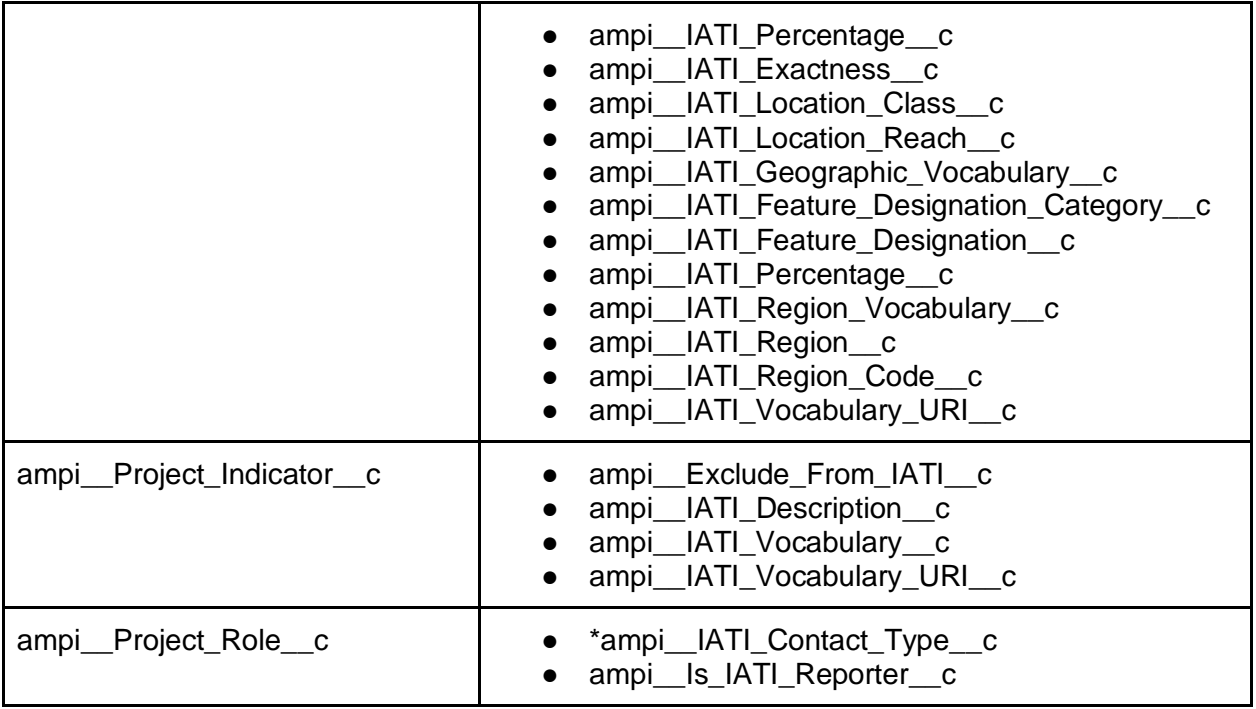

# <span id="page-15-0"></span>**Translate Amp Terminology to IATI Terminology**

 System Administrator Note: This step is optional, depending on the business processes that are being enforced or facilitated on Amp Impact.

#### <span id="page-15-1"></span>**Override Amp Labels with IATI Terms**

Amp Impact and IATI use different terminology to describe different artifacts in M&E. The table below provides the default labels of objects and fields in Amp Impact, and their corresponding IATI term. Using [Translation Workbench,](https://help.salesforce.com/articleView?id=workbench_overview.htm&type=5) organizations can override the default Amp labels with IATI terminology.

| <b>API Name</b> | <b>Amp Impact Label</b> | Type of<br><b>Artifact</b> | <b>IATI Term</b> |
|-----------------|-------------------------|----------------------------|------------------|
| ampi_Project_c  | Project <sup>1</sup>    | Object label               | <b>Activity</b>  |

<sup>1</sup> This does not comprehensively cover all of the points where "Project" will need to be translated into "Activity". For the full list of objects and fields that will need "Project" translated to "Activity", please refer to the field map.

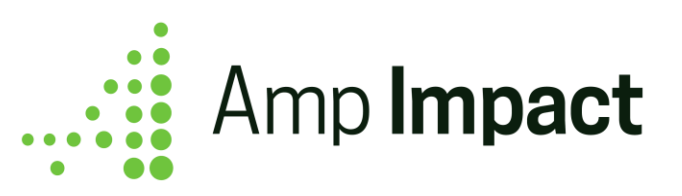

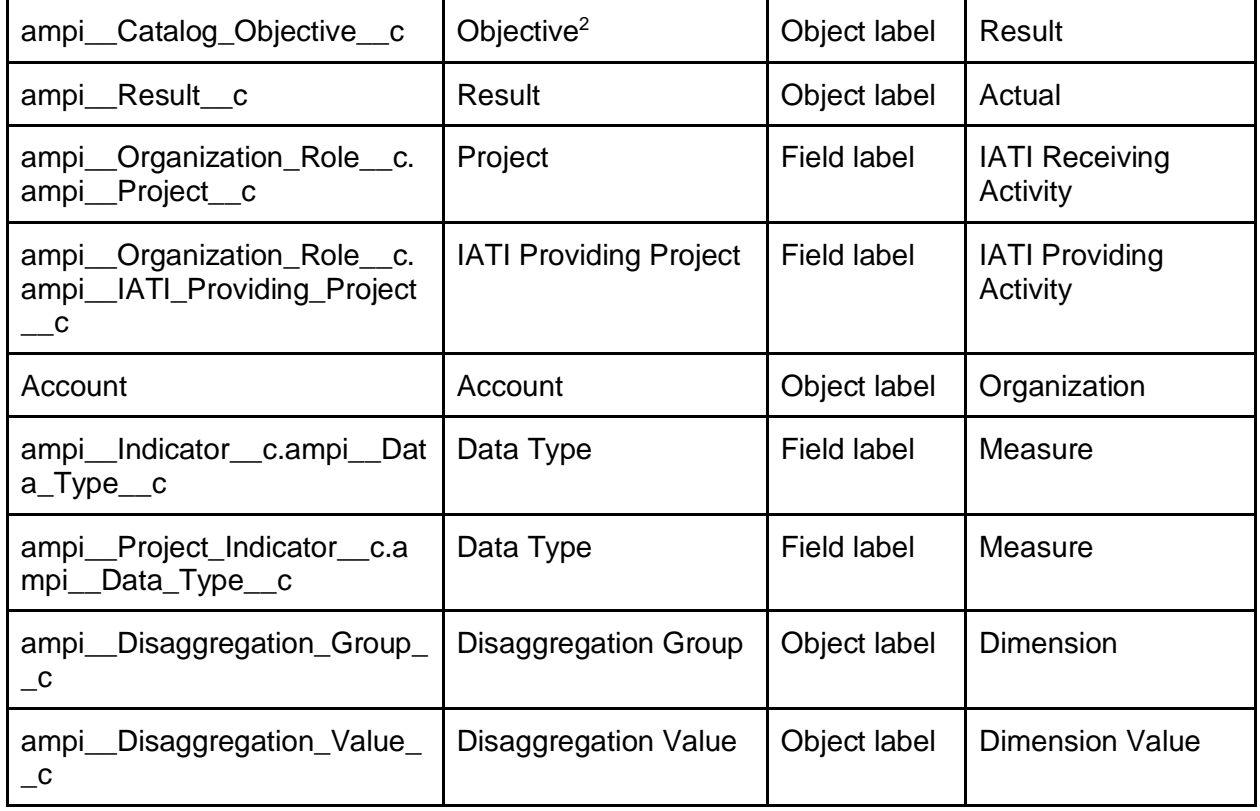

#### <span id="page-16-0"></span>**Add IATI Fields to Field Sets**

To facilitate IATI data entry through Amp Impact, certain field sets can be modified to include IATI fields for population. Those field sets are listed below:

| <b>Object</b>            | <b>Field Set Name</b>              | <b>Functionality</b>                                                                  |
|--------------------------|------------------------------------|---------------------------------------------------------------------------------------|
| ampi_Catalog_Objective_c | ADD NEW OBJECTIVE PO<br><b>PUP</b> | Add New Framework Item<br>popup on ManageLogframes                                    |
| ampi_Disbursement_c      | ADD_EDIT_POPUP                     | Add New Disbursement and<br>Edit Disbursement popups on<br><b>ManageDisbursements</b> |
|                          | <b>DISBURSEMENT TABLE</b>          | Table columns on<br>ManageDisbursements                                               |

<sup>&</sup>lt;sup>2</sup> This does not comprehensively cover all of the points where "Objective" will need to be translated into "Result". For the full list of objects and fields that will need "Objective" translated to "Result", please refer to the field map.

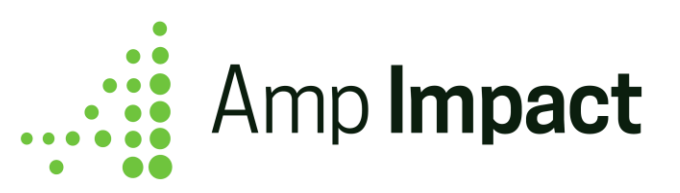

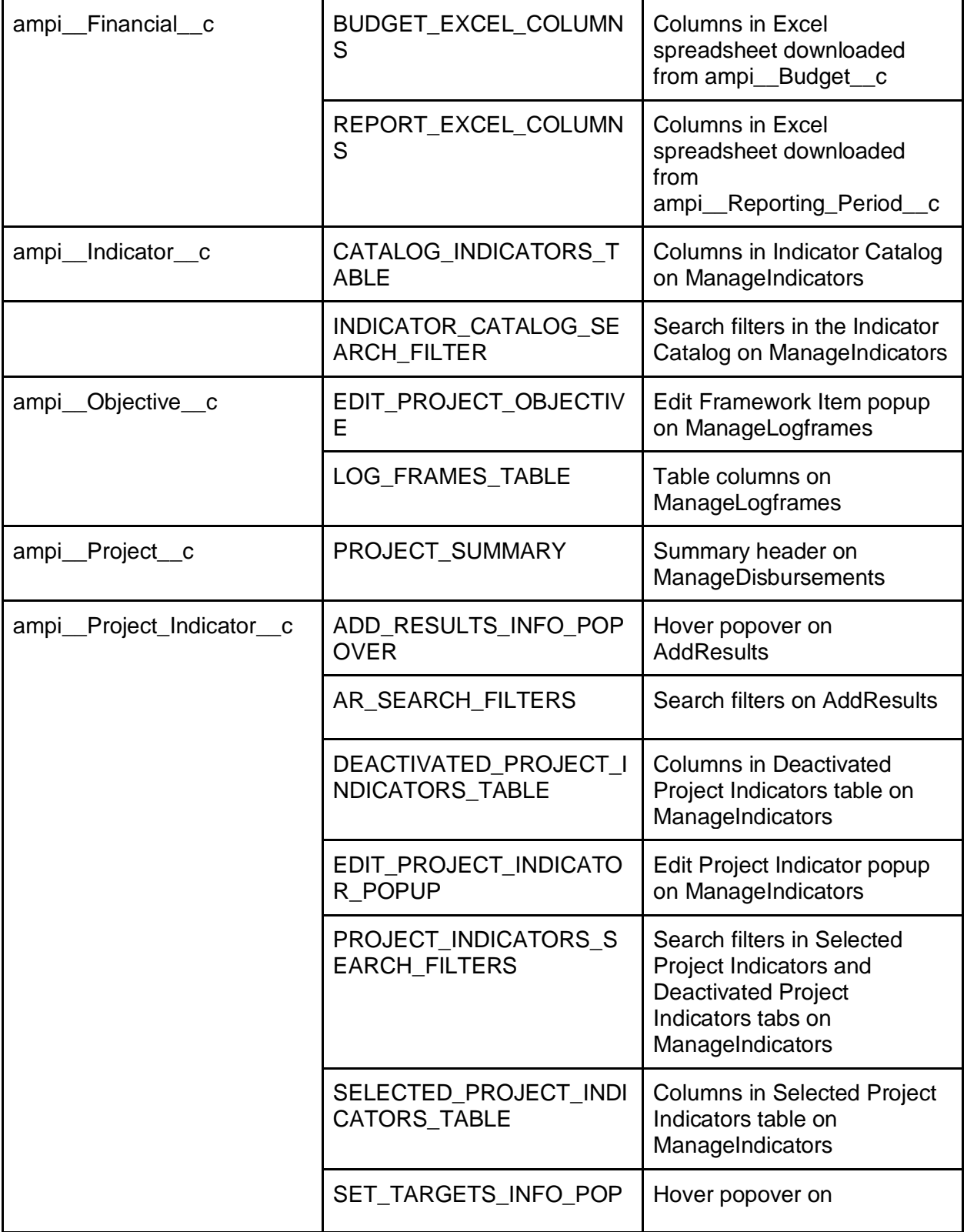

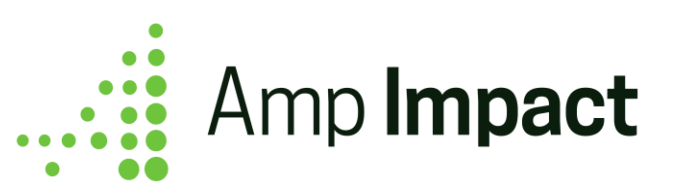

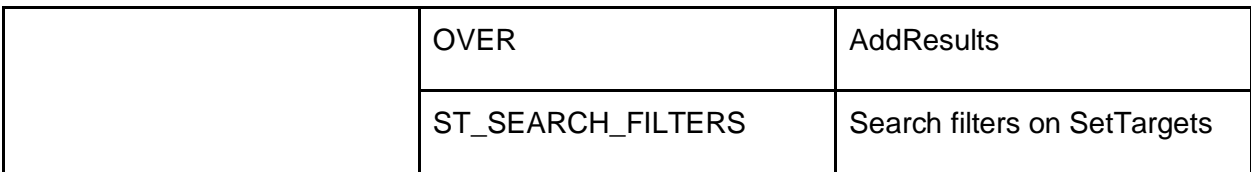

<span id="page-18-0"></span>**Picklist Limitation for IATI Reporting**

Due to the codes generated and printed into the IATI XML files by populating picklist fields, there is a limitation around customizing any of these fields. For any picklist field used for IATI reporting, the picklist values can only be edited in the Label and not in the API Name in order for the corresponding code to print correctly.

 System Administrator Note: If a picklist value's API Name has been edited from its original value, then the corresponding code will not print into the XML file, which then may cause issues when validating the XML using the IATI public validator.

Find below the list of picklist fields used in IATI reporting with this limitation:

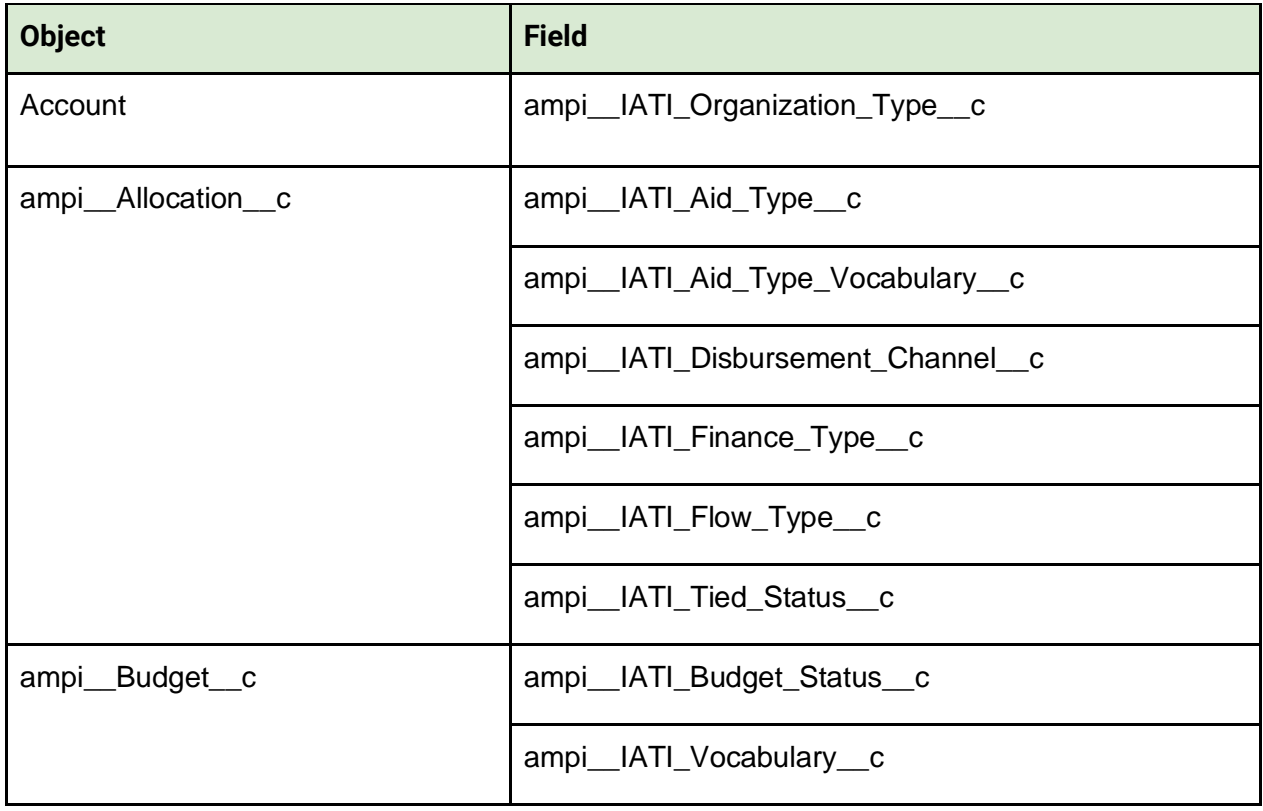

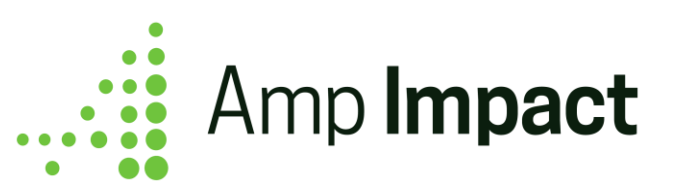

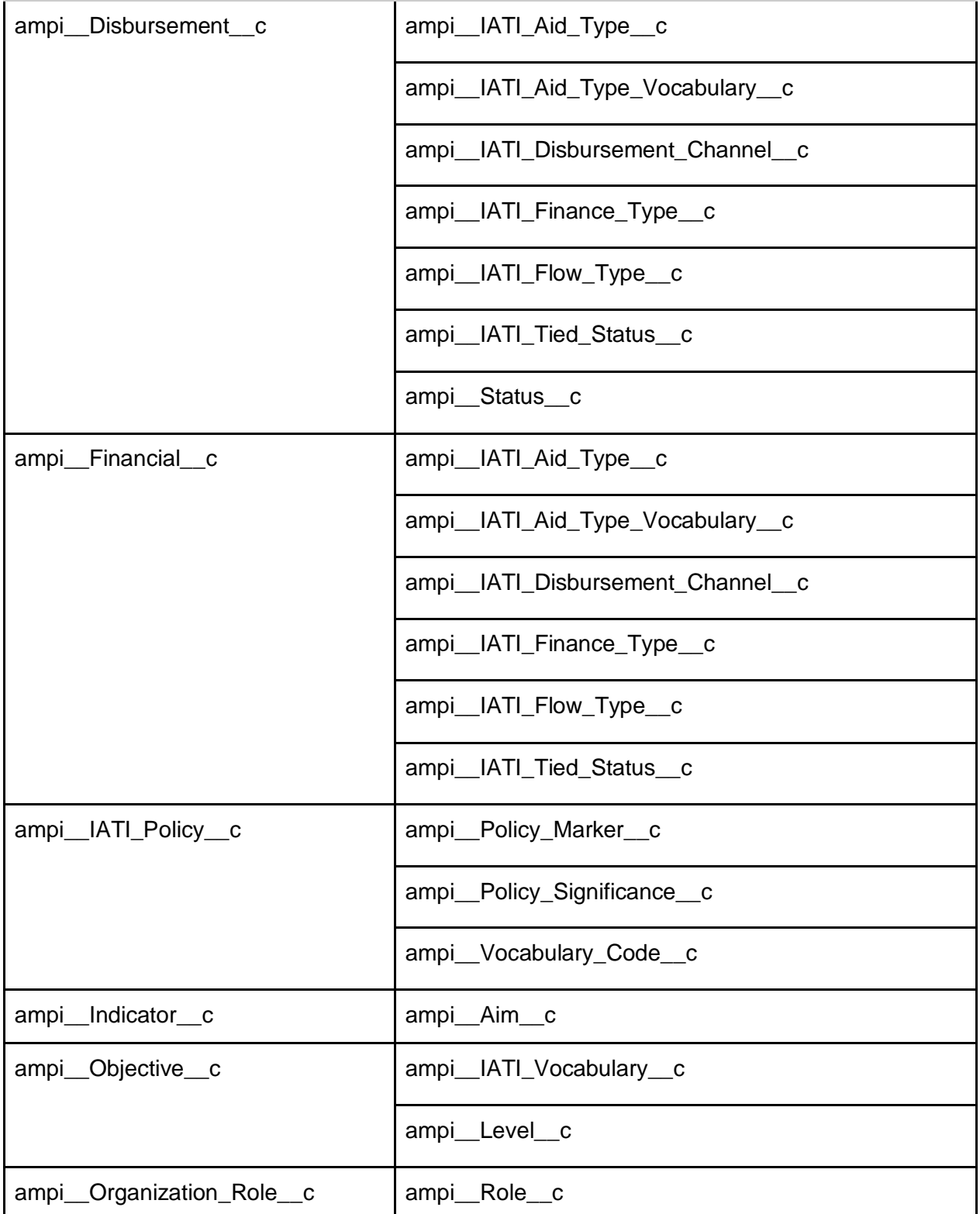

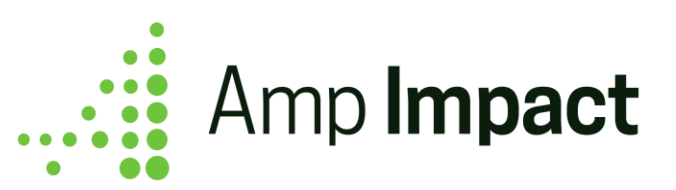

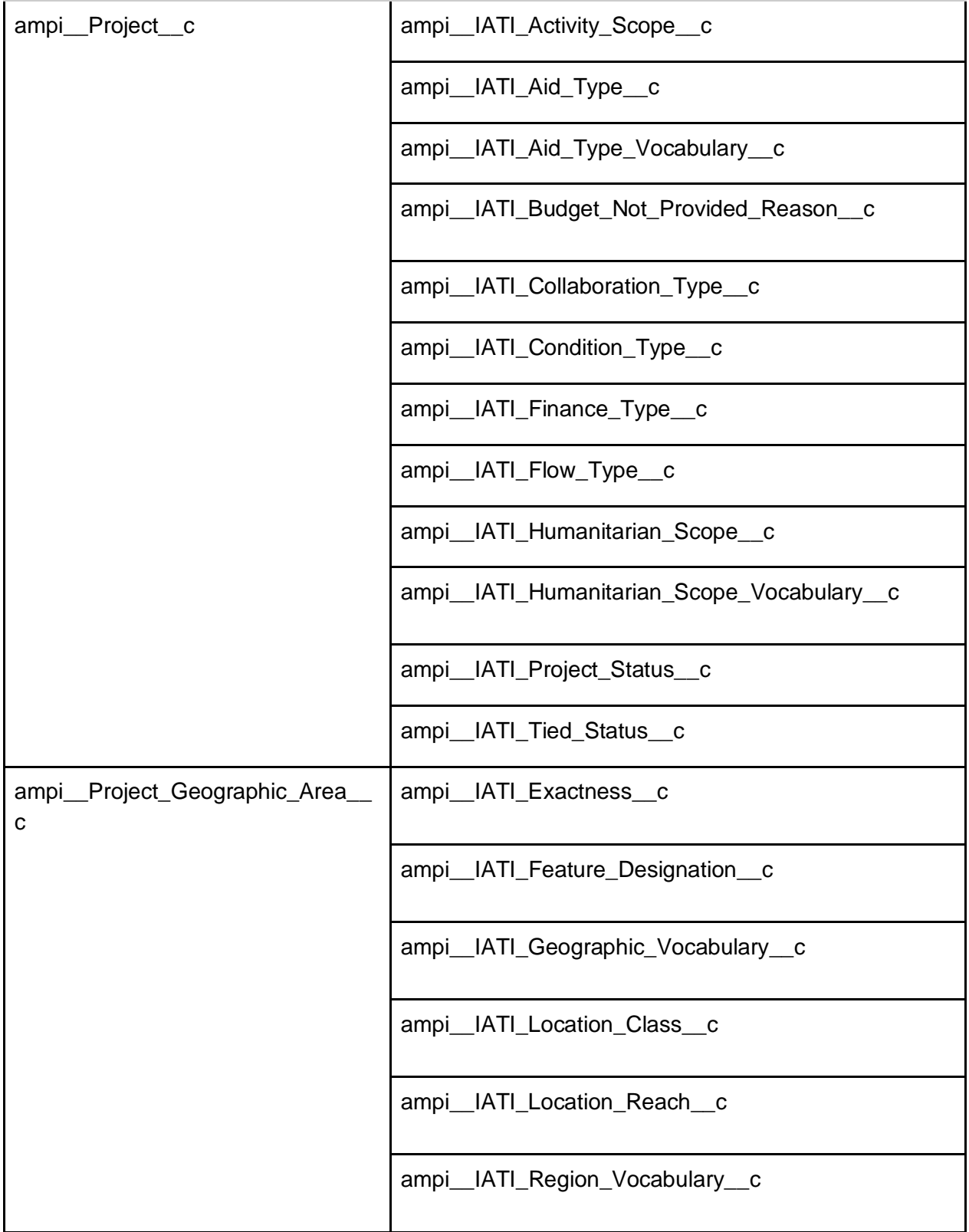

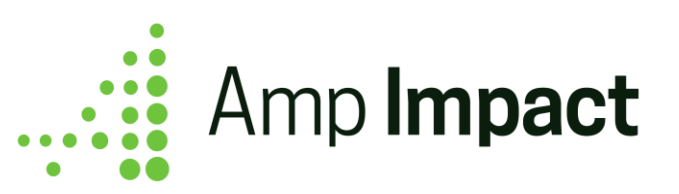

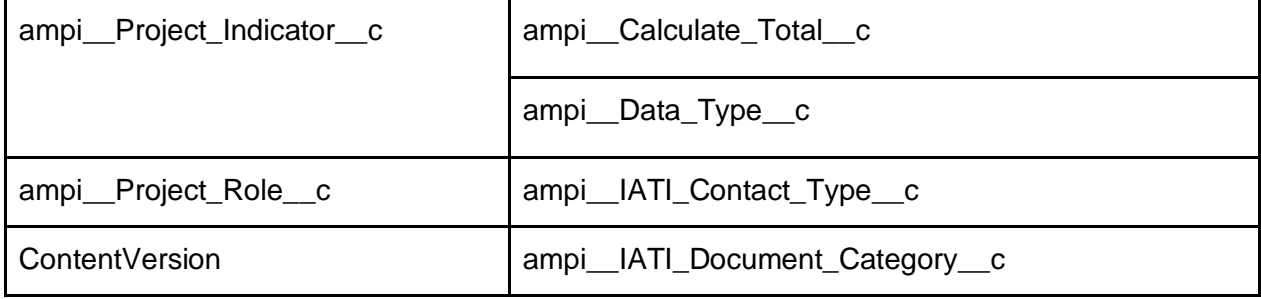